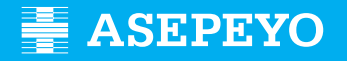

## **Solicitude da prestación de pago directo por continxencias comúns en Asepeyo Asesorías**

Enviar a solicitude **1** Accede a Asepeyo Oficina Virtual: **https://oficinavirtual.asepeyo.es/loginportal**

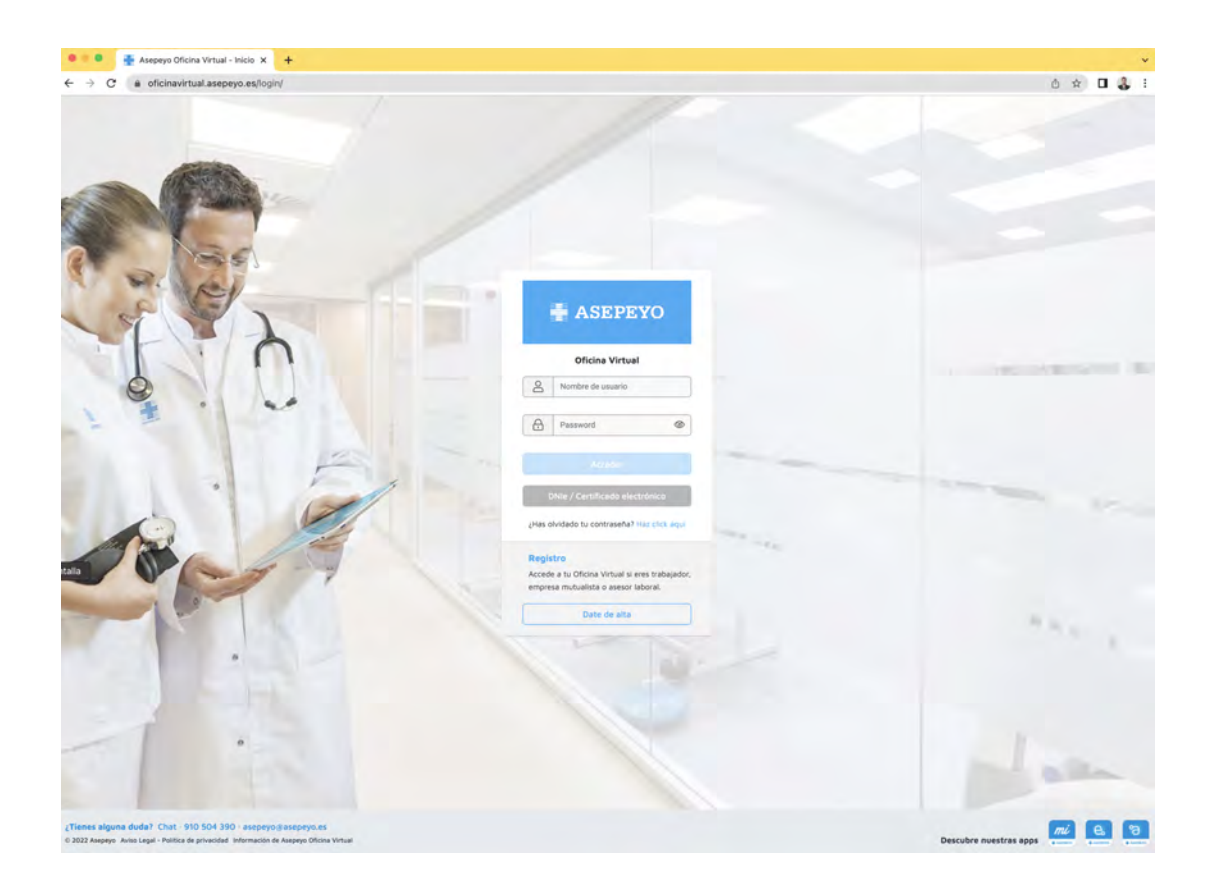

### **CERTIFICADO DARSE DE ALTA DIXITAL**

Se tes **certificado dixital** poderás acceder directamente.

Se non te rexistraches antes, date de alta.

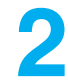

Unha vez dentro, preme en **Trámites pendentes**, dende o escritorio principal ou **2** no menú lateral:

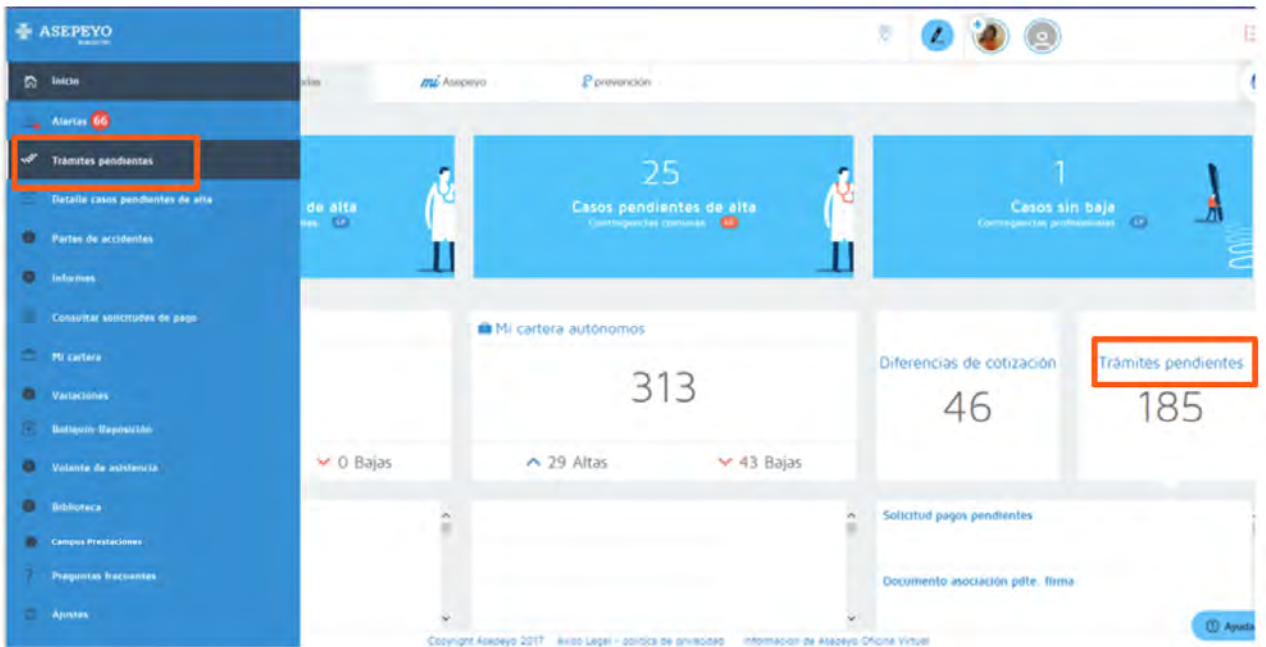

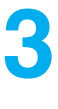

#### Selecciona **Solicitude de pago da prestación IT-CC**.

Seleccione o autónomo; tamén podes xestionar a solicitude de pago de empregadas do fogar e do réxime agrario por conta propia. Poderase eliminar a solicitude de pago da prestación IT-CC dos clientes do asesor no botón Eliminar.

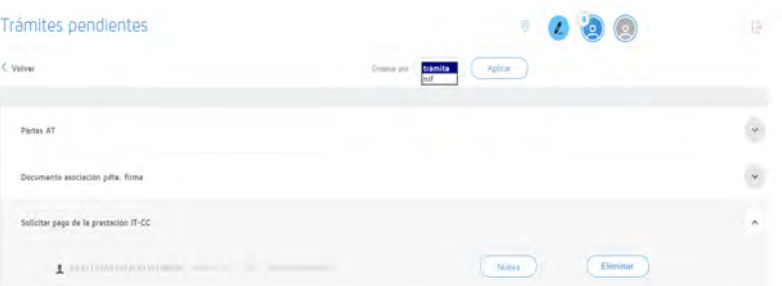

Ó seleccionar Eliminar abrirase unha pantalla para explicar as "Observacións da declinación". Unha vez introducidas as observacións e seleccionando Aceptar, a solicitude de pago directo desaparecerá dos trámites pendentes.

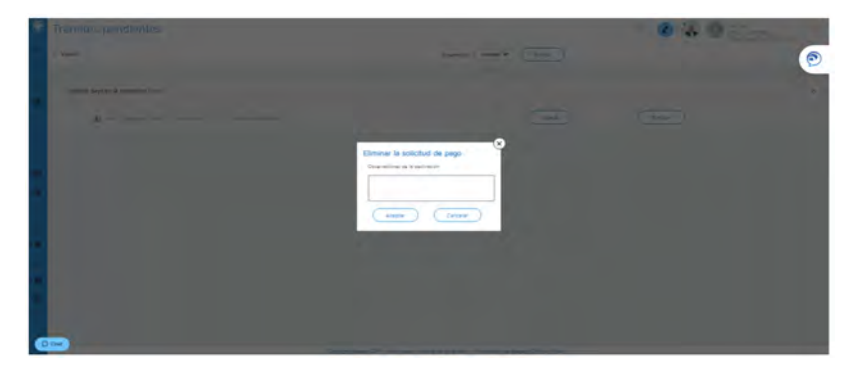

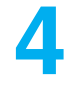

Unha vez en "Nova", aparecen uns campos para cubrir e gardar:

- Motivo polo que solicitas a prestación económica: traballadores do
- réxime especial de traballadores
- Periodicidade coa que queres recibir o pago da prestación
- IBAN na que recibirás o abono (o poder modificar se queres)
- Retención voluntaria do IRPF que queres que apliquemos

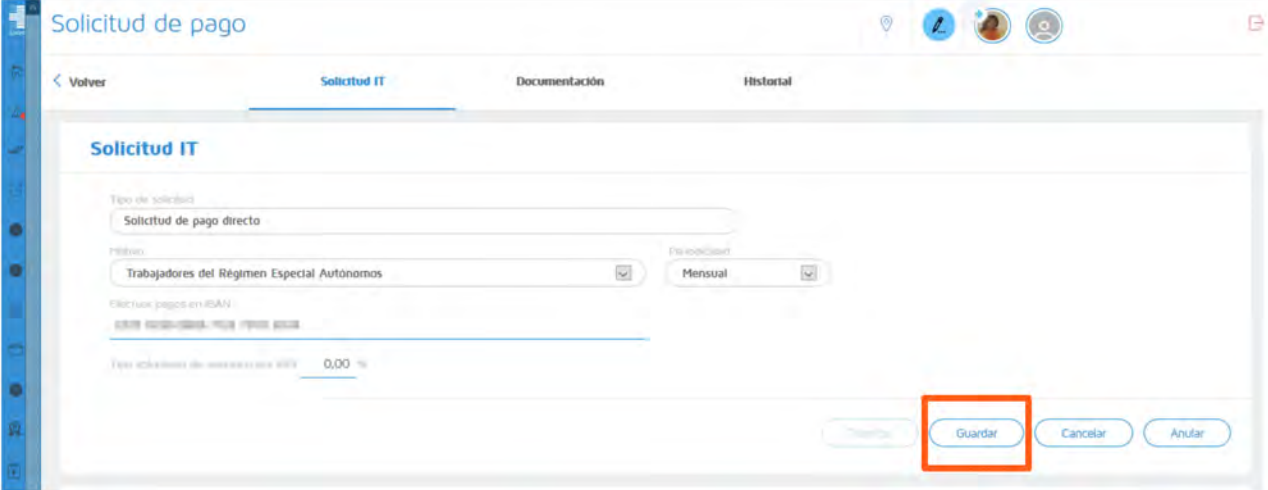

**5**

**Garda os datos anteriores**, o sistema amosará a documentación obrigatoria e opcional a achegar (documento a documento ou como pack).

Os documentos Solicitude de pago, Modelo de IRPF e declaración da situación de actividade están dispoñibles para a súa descarga e que posteriormente se cubra e/ou asine.

Tanto a solicitude do pago da prestación, coma o modelo 145 de IRPF, deben ir asinados polo autónomo.

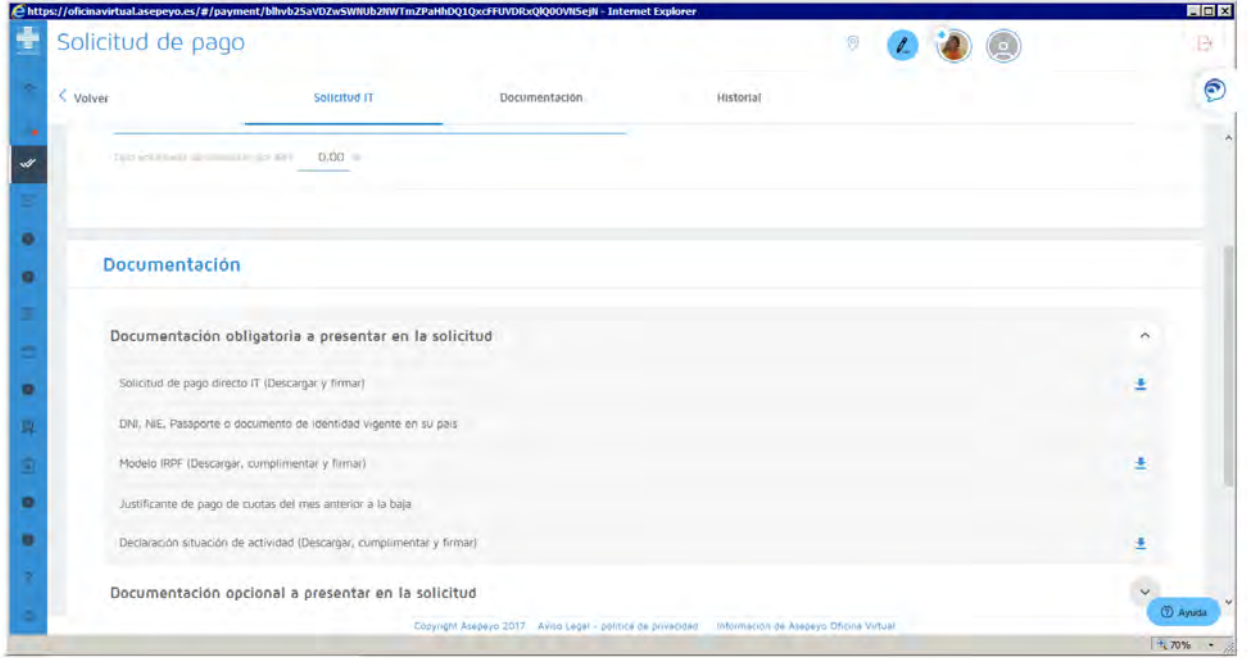

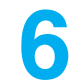

**Tramita** a solicitude unha vez gardada; se non incorporaches toda a documentación requirida, o sistema non deixará tramitar a solicitude.

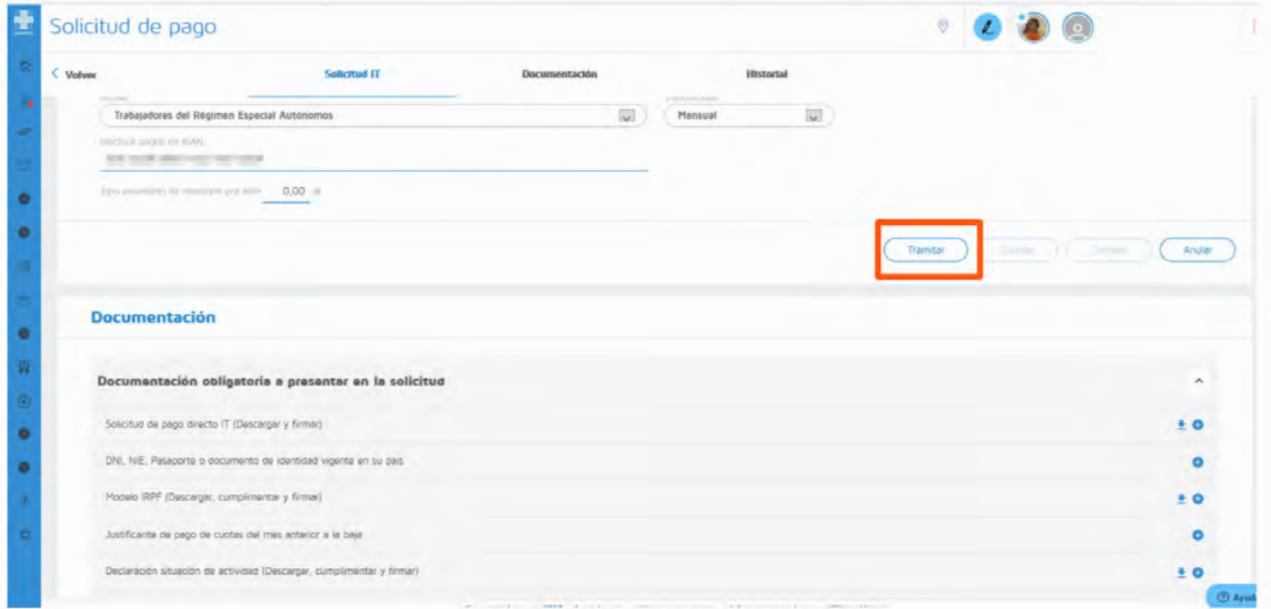

# **Como coñecer o estado da miña solicitude?**

Podes comprobar o estado da miña solicitude na lapela **Historial** dentro da "Solicitude de pago" do caso.

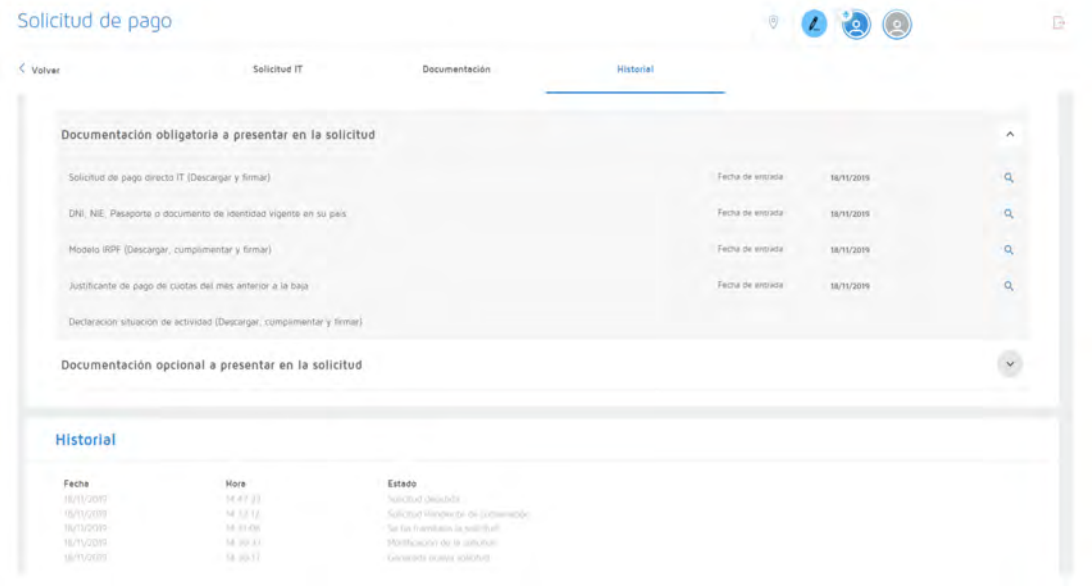

Tamén o podes facen no menú lateral en **Consultar solicitudes de pago**, que che permitirá seleccionar un período de tempo e ver o estado de tódalas solicitudes:

**Carl College** 

 $\sim$ 

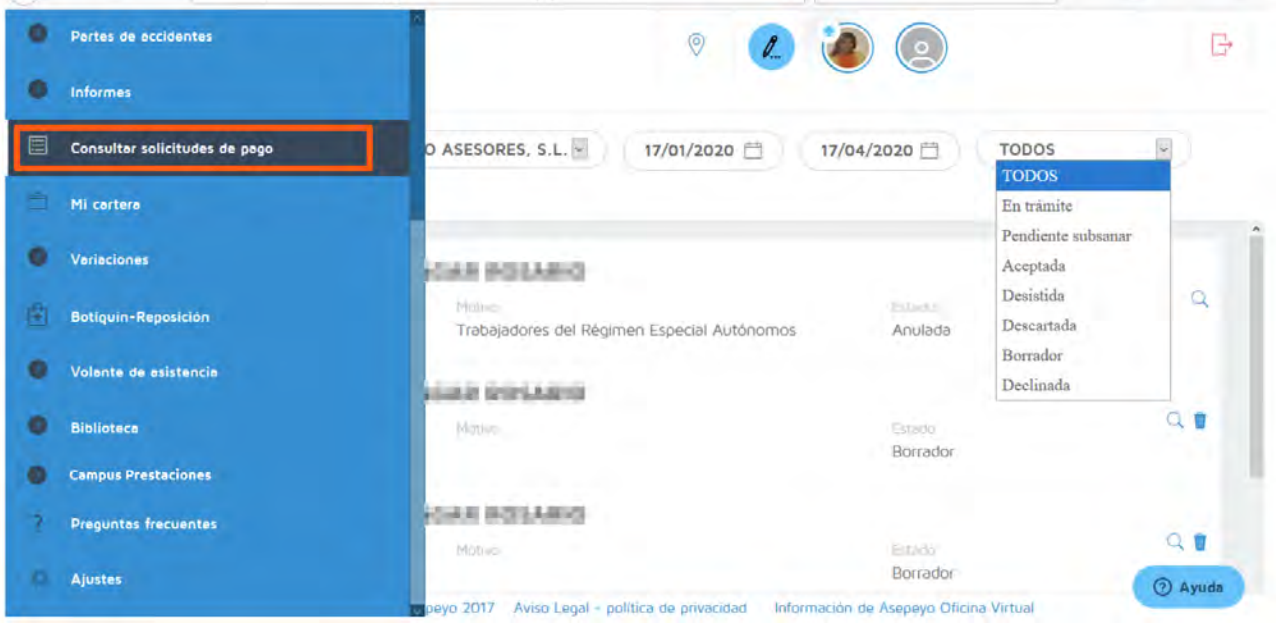

Se tes configurada a **Alerta** para pago directo, recibirás aviso cando se acepte, denegue ou se solicite a súa emenda.

Lembra que tes que activar a alerta Solicitude pago directo en axustes no menú lateral, para recibir as notificacións mediante alerta.

#### **Se falta documentación ou é errónea, saltará unha alerta de emenda.**

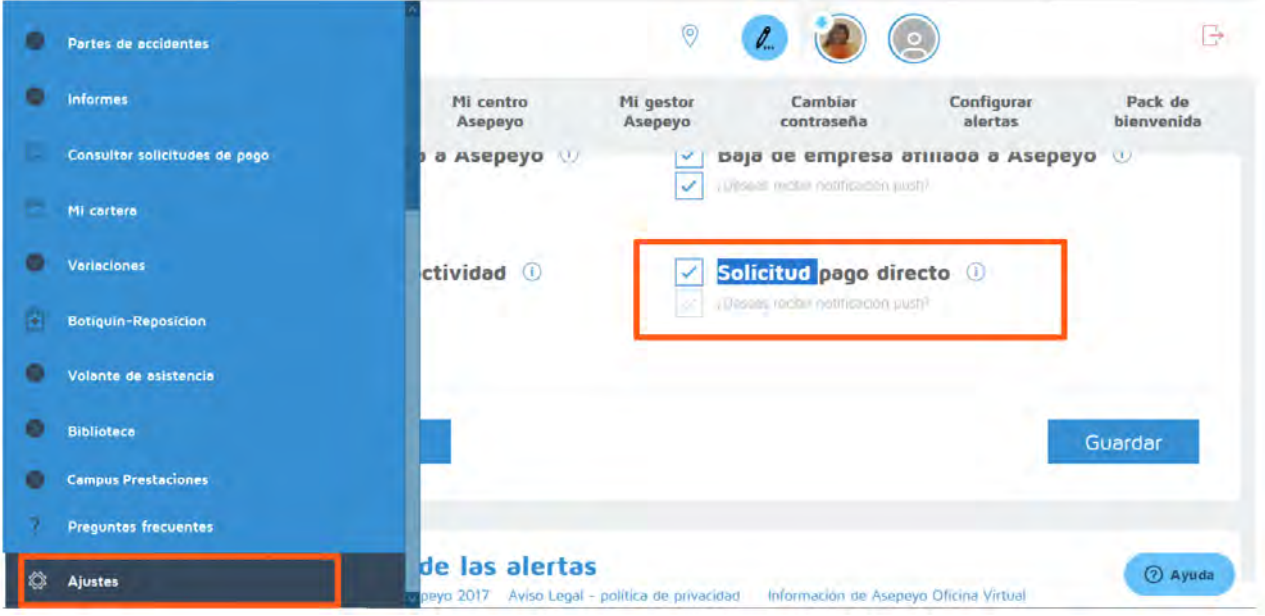